## 云南警官学院智慧校园信息门户登录说明

各位老师、同学:

目前学校的网上办事服务大厅系统已完成升级,现将相关注意事 项作如下说明。

一、登录入口说明

师生进入学校官网首页,点击"信息服务"中的"网上办事大厅"。

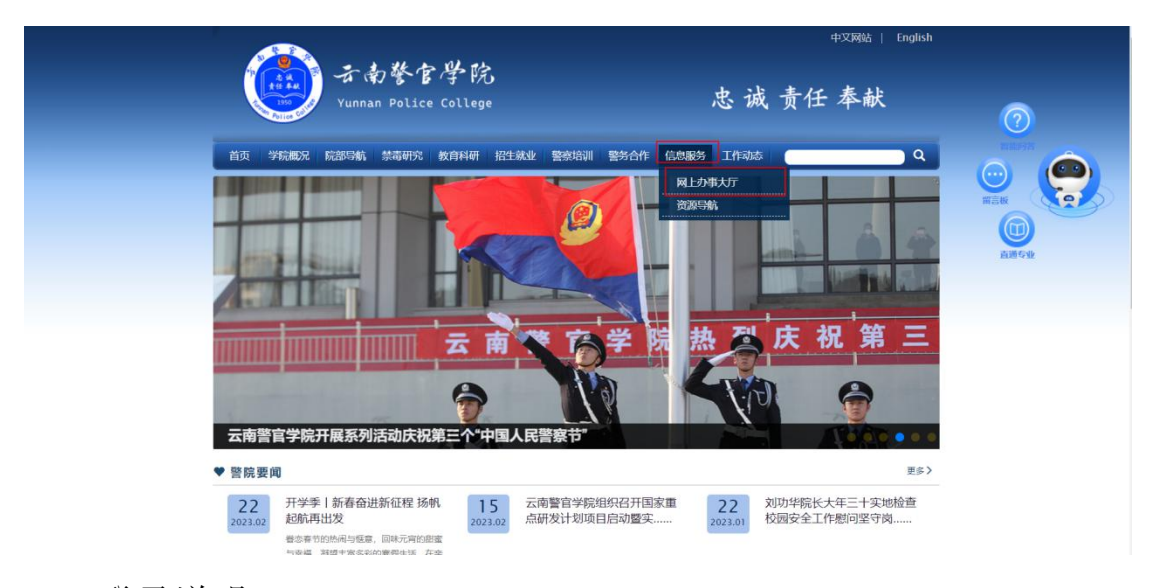

二、登录说明

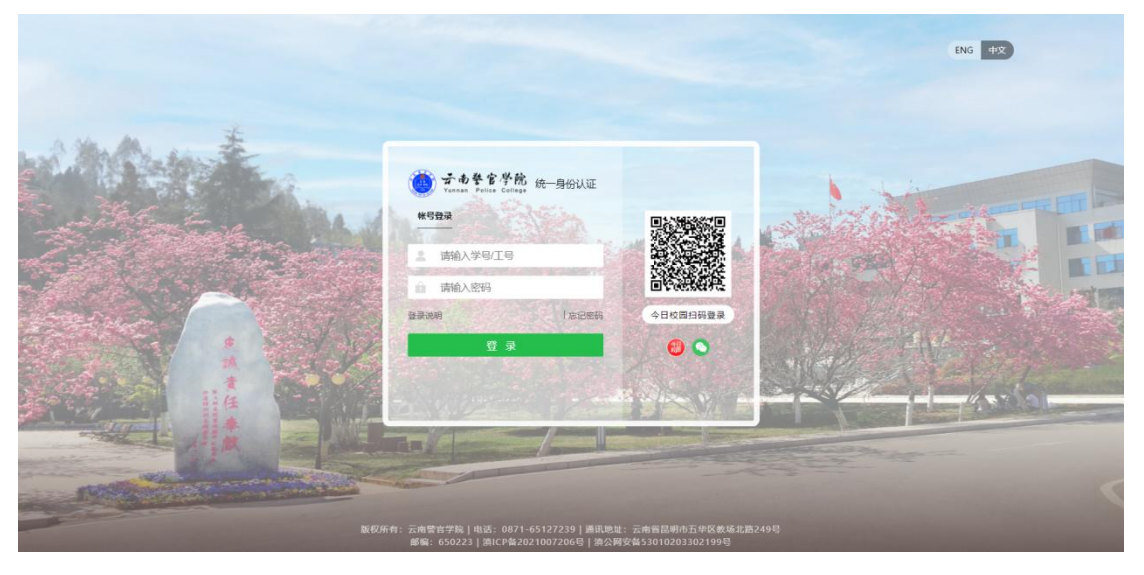

(1)帐号登录:登录帐号为老师的工号或学生的学号。

(2)今日校园扫码登录:现支持今日校园 APP 扫码登录。师生可 点击页面的今日校园图标,使用今日校园 APP 扫描图标上方二维码完 成登录。(首次扫码登录,需在今日校园 APP 中退出当前账号并再次 重新登录)

(3)微信扫码登录:现支持微信扫码登录。师生可点击页面的微 信图标,使用微信扫描图标上方二维码完成登录。(首次扫码登录, 需输入账号密码)

三、密码修改说明

(1)师生可通过访问 http://authserver.ynpc.edu.cn/authserver 地址,通过今日校园扫码登录,并在"安全中心"-"设置账号"-"登录密码"-"更换密码"处重新更换登录密码。也可在此页面绑 定邮箱,以便使用邮箱验证找回密码。

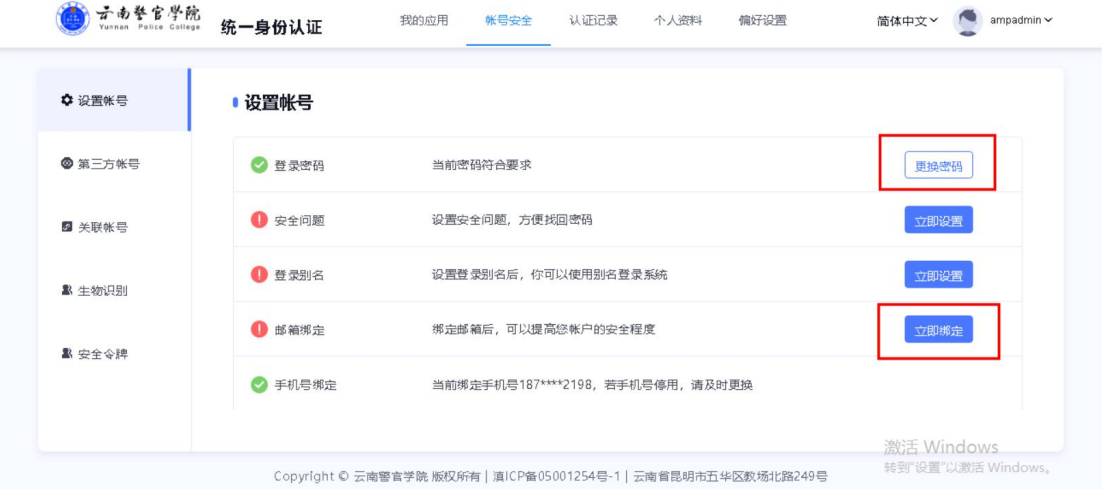

(2) 师生可点击登录页面的"忘记密码"按钮, 通过已绑定的邮箱 验证找回密码,具体操作步骤详见附件 1。

信息化建设工作领导小组办公室

2023 年 3 月 2 日

## 附件 1: 忘记密码步骤图解(需提前绑定邮箱)

1、在统一身份认证登录页面,点击"忘记密码"按钮;

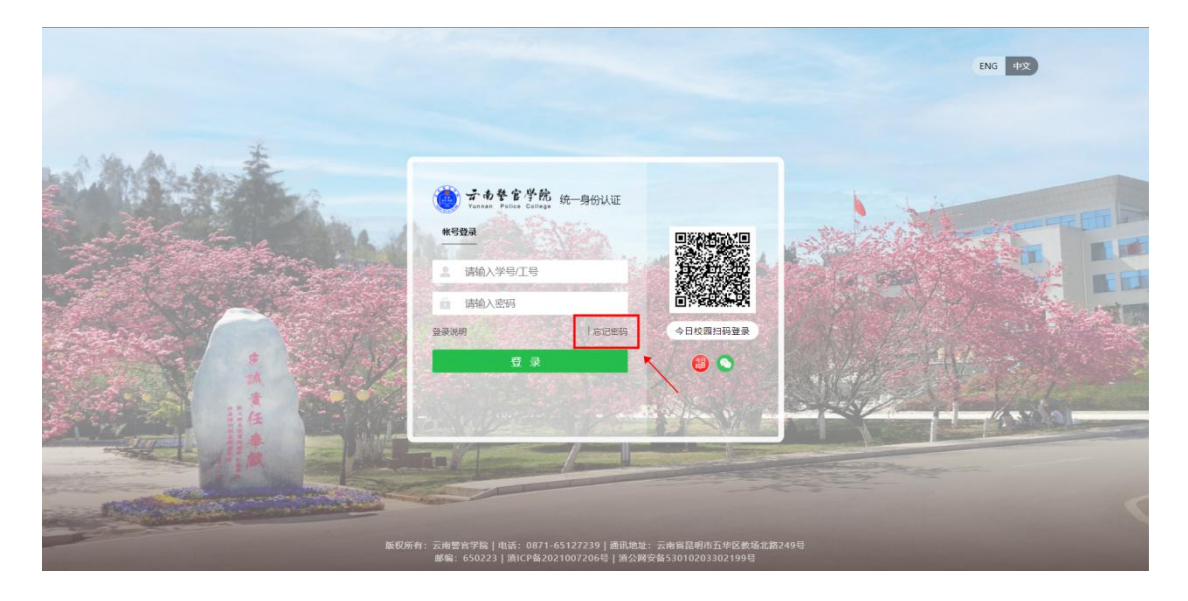

2、在"输入账号"页面,输入您的工号或学号,以及对应验证码;

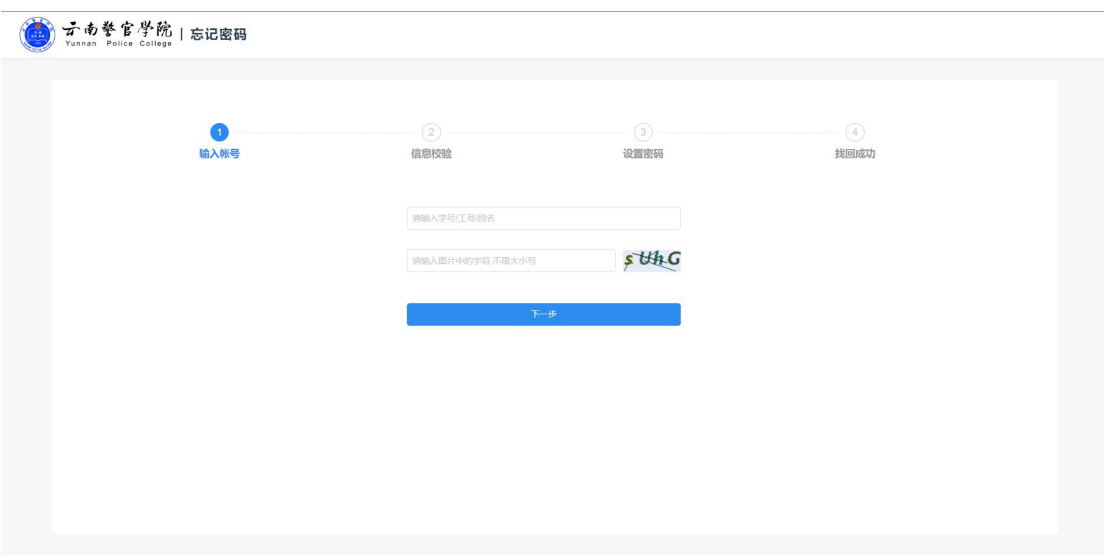

3、在"信息校验"页面,填写已绑定的邮箱并完成校验;(注意需 要提前绑定邮箱)

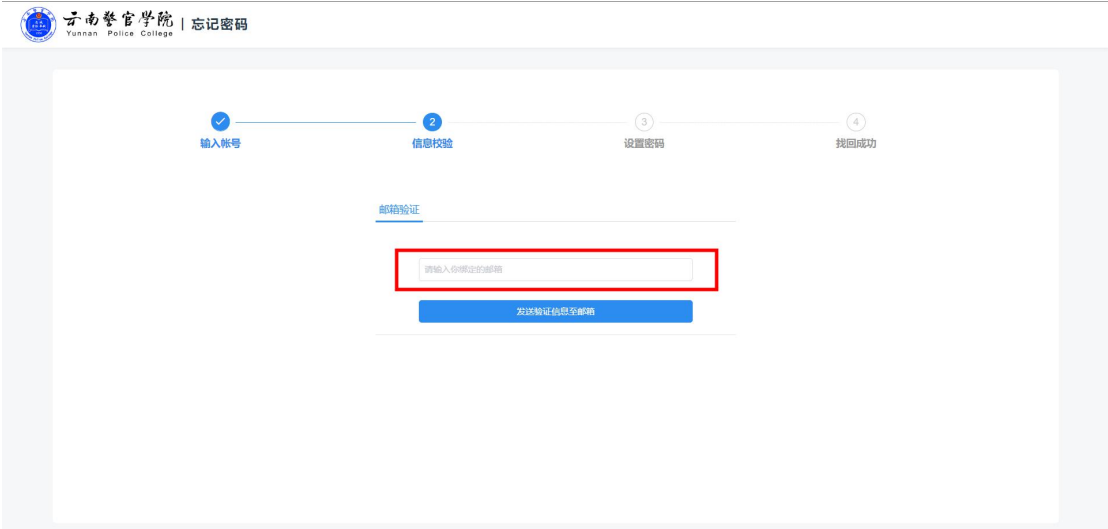

4、输入邮箱后,页面将提示验证邮件已发送至邮箱,请及时查看邮 **件,** 

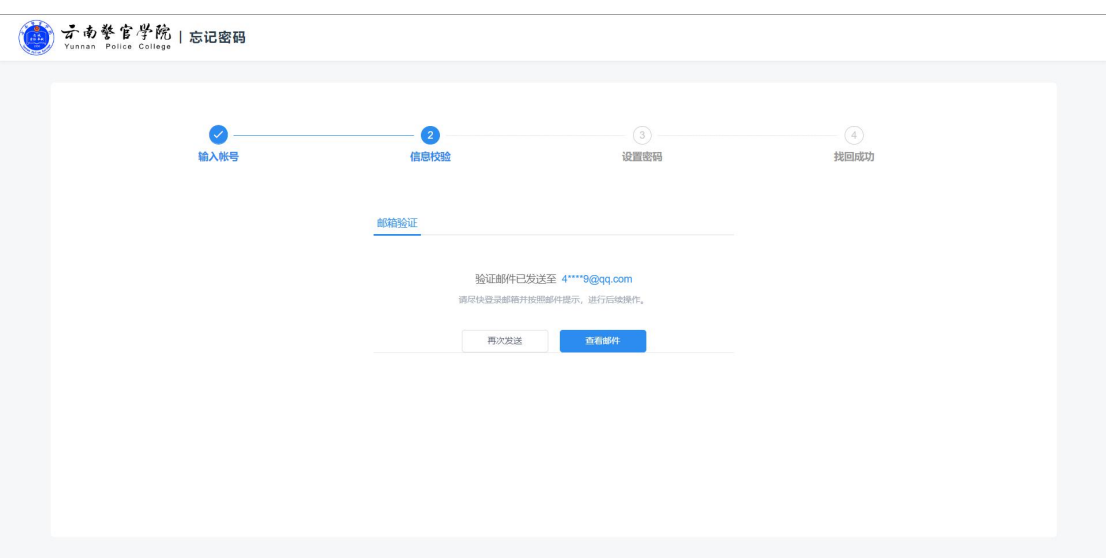

5、在您的邮箱中,点击验证链接地址,完成验证;

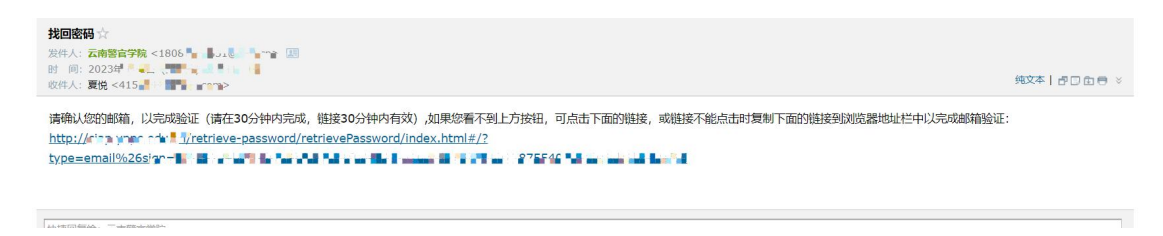

6、在"设置密码"页面,重新输入新的密码,完成密码重置;

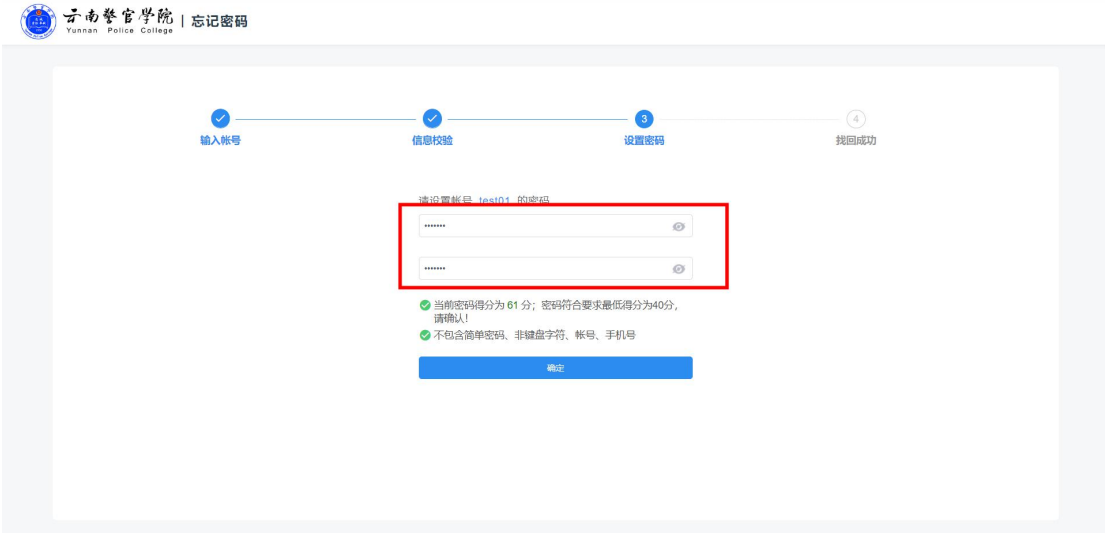

7、跳转至"找回成功"页面,至此密码重置成功。

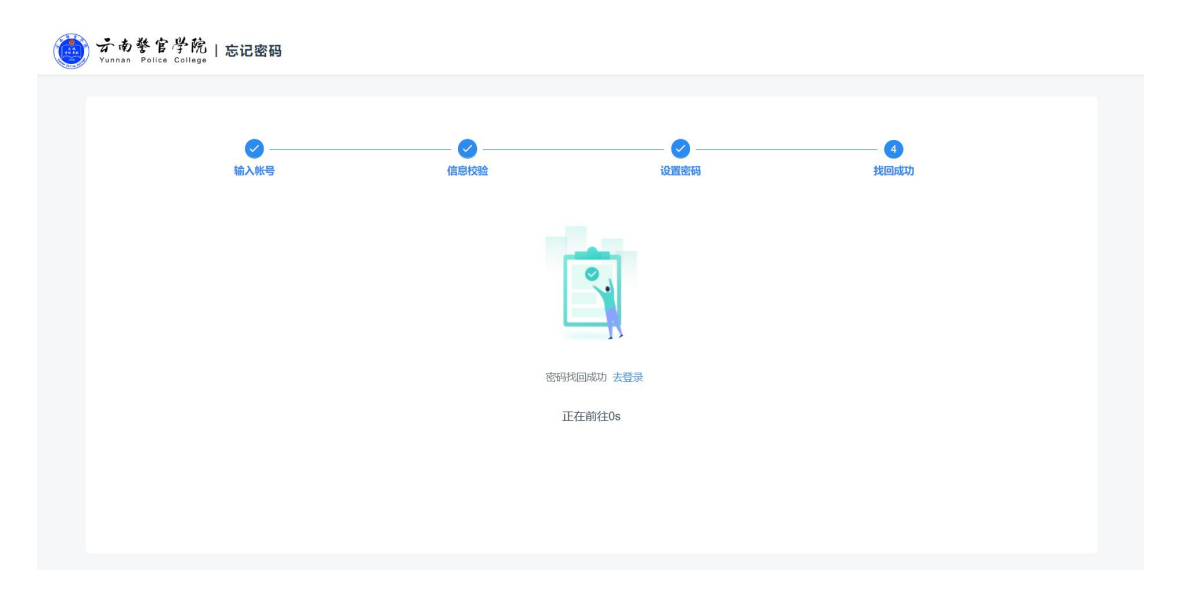